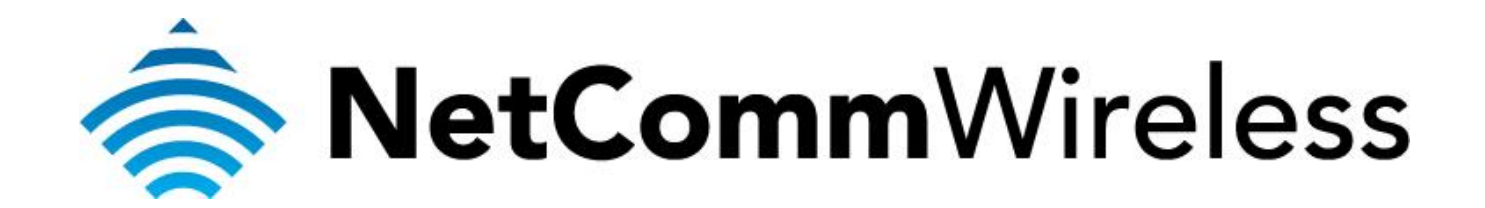

**Bigpond Mobile Broadband Setup Guide**

(NB16WV)

## **Configuring NB16WV for a Mobile Broadband Connection**

Ensure that your USB Mobile Broadband modem is compatible with the NB16WV by checking the compatibility list at:

<http://media.netcomm.com.au/public/assets/file/0004/33673/3G-Compatibility-List.pdf>

Ensure that your USB Mobile Broadband modem is working by testing it directly on your computer before plugging it in to the NB16WV and proceeding with this guide.

Note the LED indicators related to the mobile broadband and their meanings.

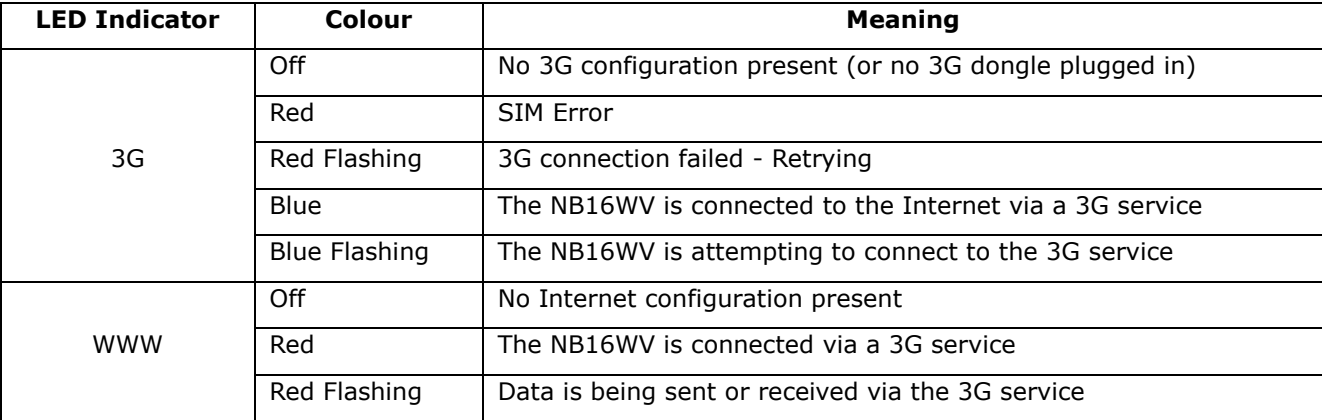

1. Navigate to [http://192.168.1.1](http://192.168.1.1/) in a web browser using **admin** as both the username and password to login to the router.

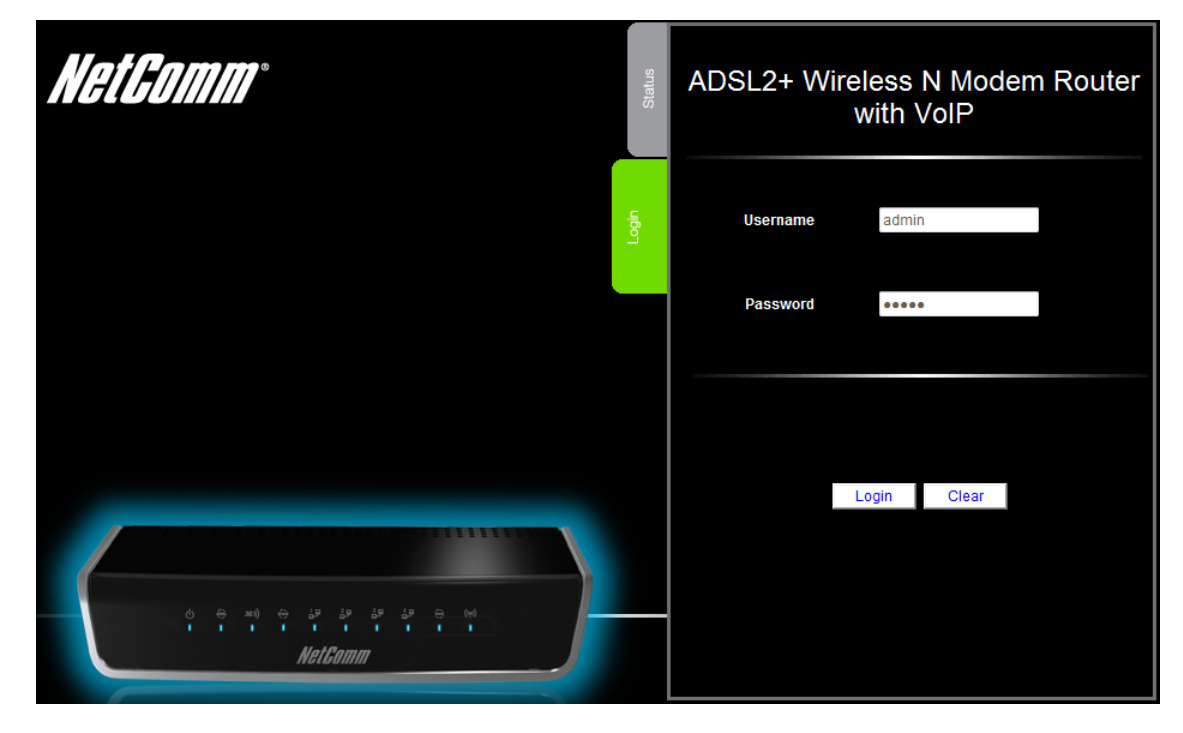

2. Click the **Switch to advanced view** to open the advanced view of the configuration page.

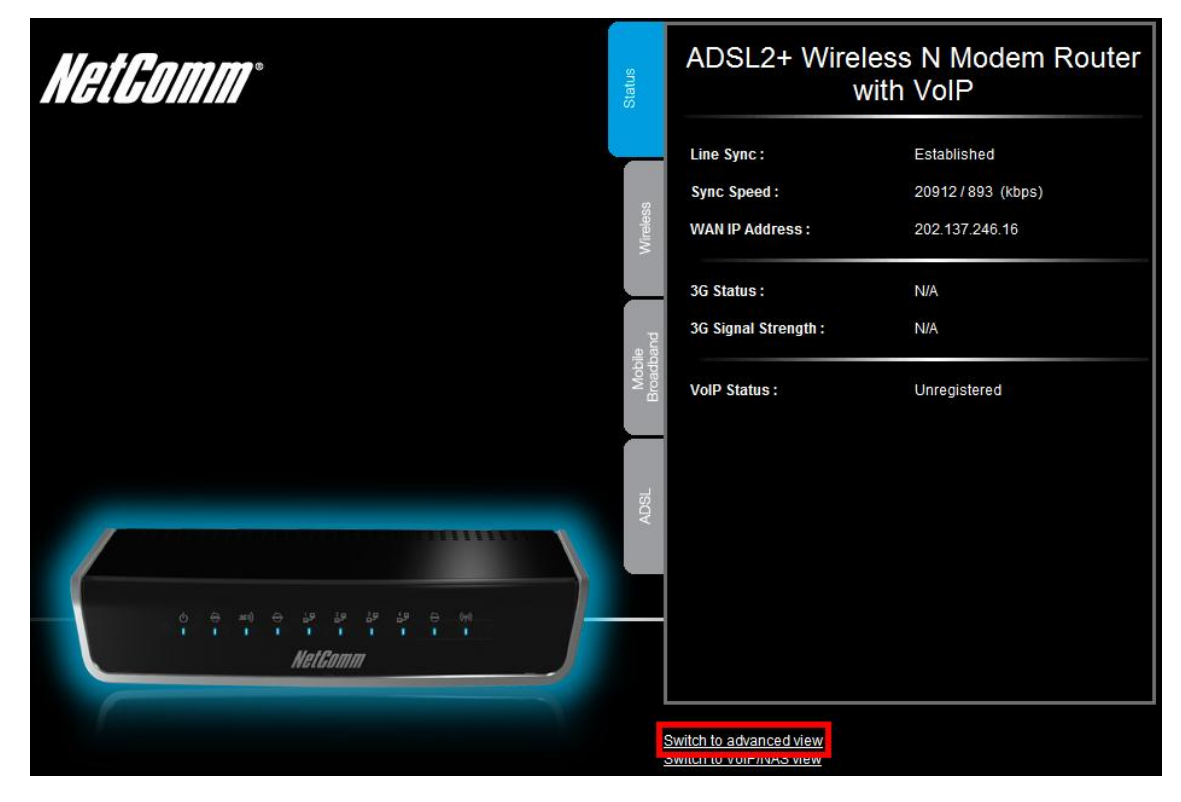

3. Select the **Network Setup** menu then click the **Network Setup** option.

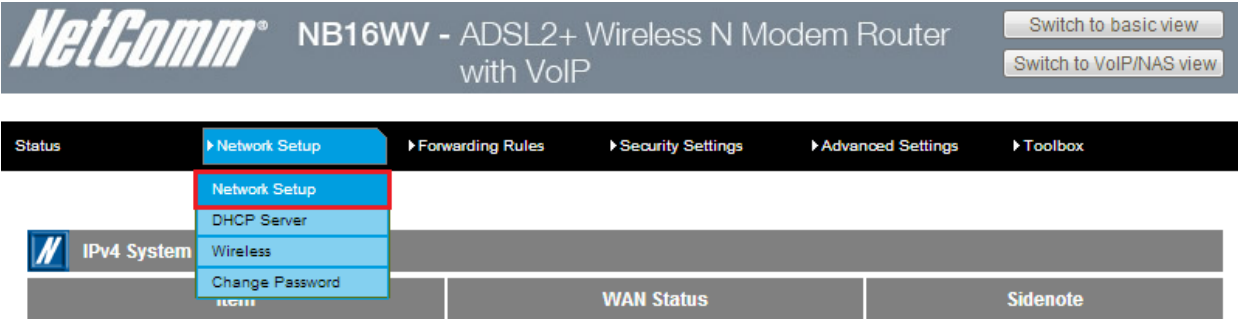

4. Select the **Wireless WAN** as the WAN Interface. The Wireless WAN option makes use of the mobile broadband dongle connected to the NB16WV.

*For steps 5-20, please refer to the image BigpondSettings in the next page.*

- 5. In the **Country** field, select the country you are in. (e.g. Australia)
- 6. In the **Service Provider** field, select **Bigpond**. The APN field will automatically populate itself.
- 7. In the **APN** field, ensure that **Telstra.bigpond** is typed.
- 8. Keep the **PIN** field blank unless instructed by Bigpond.
- 9. In the **Dialed Number** field, type in **\*99#**
- 10. In the **Username** field**,** type in your Bigpond e-mail address. (e.g. *abc@bigpond.com*)
- 11. In the **Password** field, type in the password for your Bigpond account.
- 12. In the **Authentication Type** field, select **Auto**.
- 13. Keep the **Primary DNS** and **Secondary DNS** fields blank unless otherwise stated by Bigpond.
- 14. In the **Connection Control** field, select **Auto Reconnect (always-on)**.
- 15. In the **Allowed Connection Type**, select **Always**.
- 16. In the **MTU** field, type in **0**.
- 17. In the **Keep Alive** field, select **Disable**.
- 18. In the **Multicast** field, select **Disable**.
- 19. In the **IGMP Snooping** field, tick Enable.
- 20. Click on the **Save** button.

## **NetComm**<sup>\*</sup> NB16WV - ADSL2+ Wireless N Modem Router with VoIP

Switch to basic view Switch to VoIP/NAS view

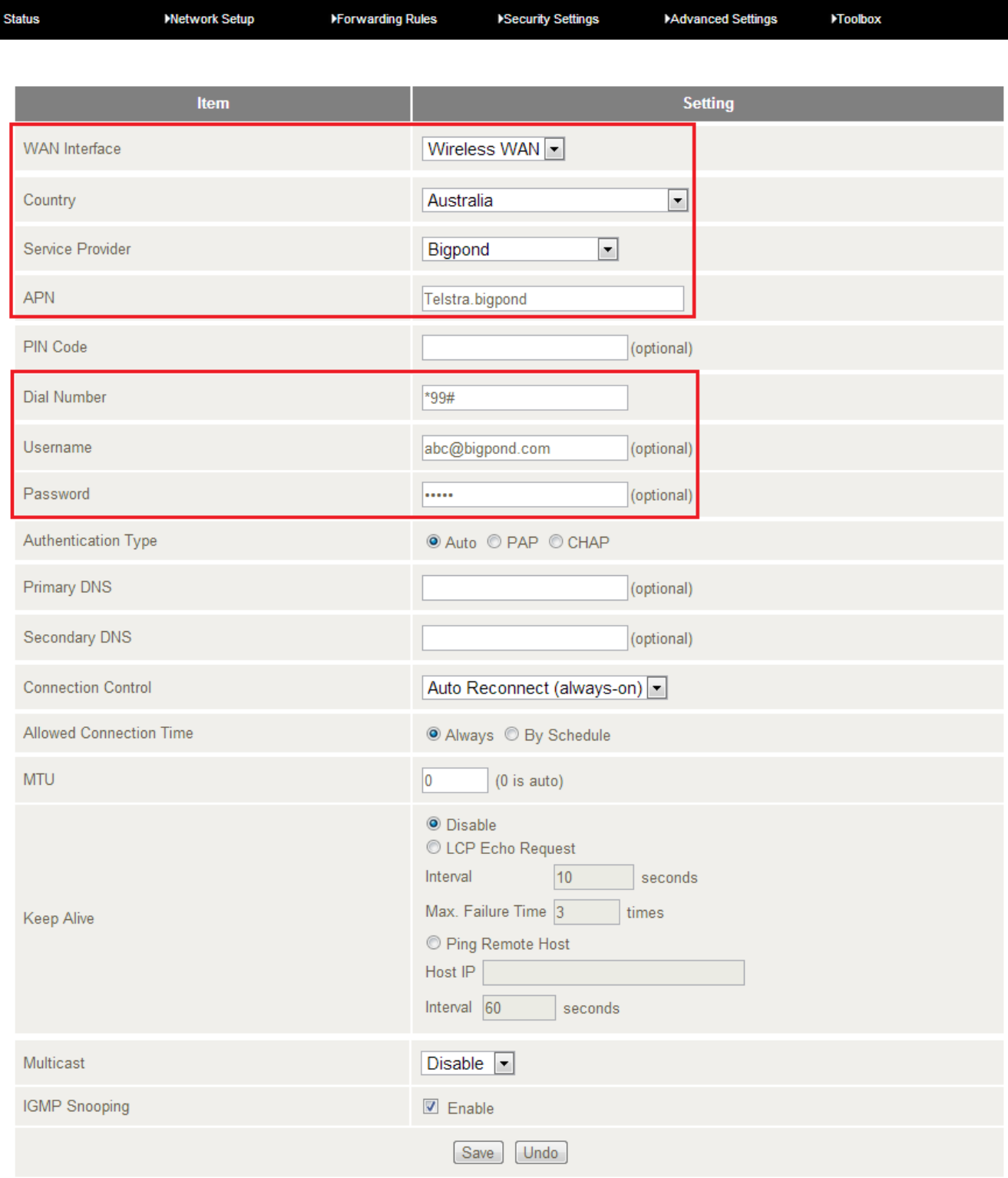

*BigpondSettings*

21. The *Statu*s tab in the *Basic View* should show that the *3G Status* is **Up** once it connects.

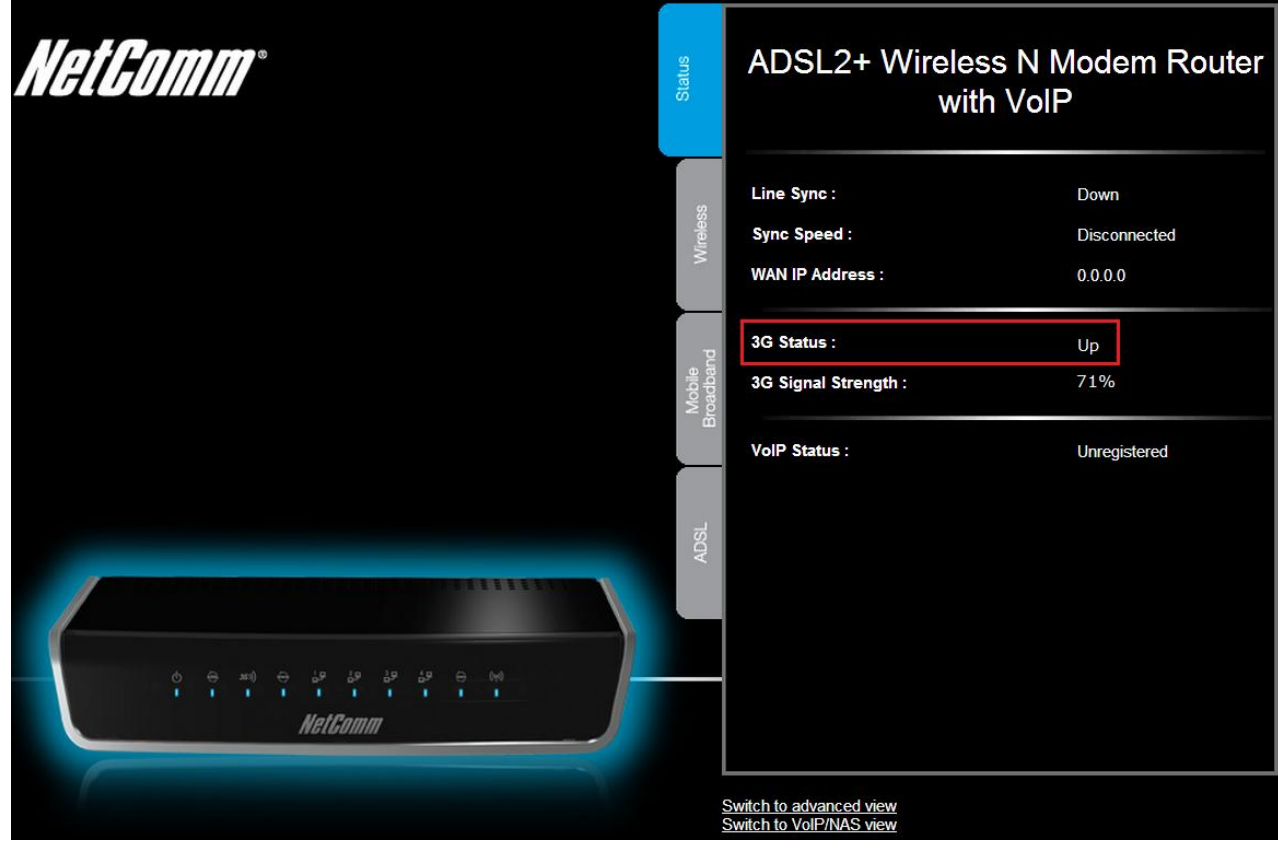